# **よくわかるカラリオガイド** 手書き合成を使ってみよう!

対象機種: EP-706A

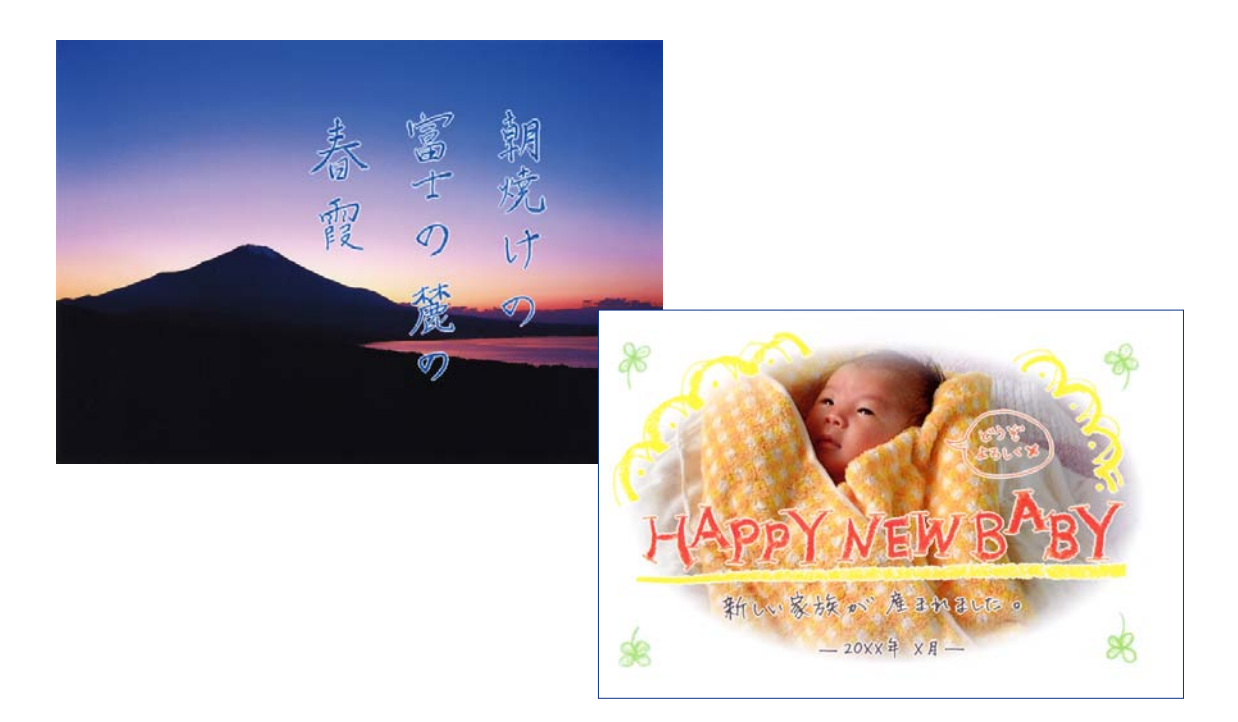

## 写真と手書きで楽しいオリジナルフォト作品

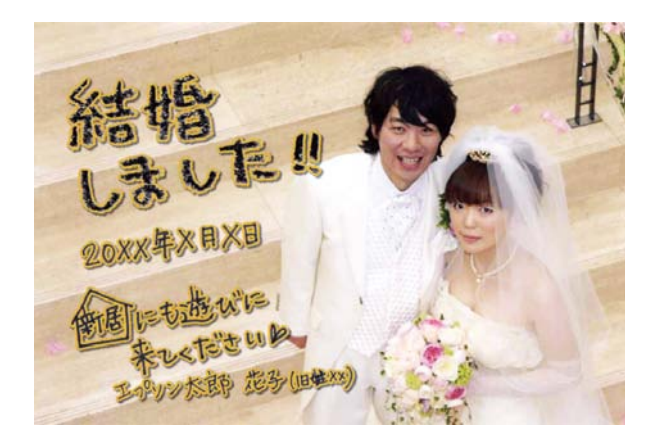

NPD4975-00

## **?手書き合成印刷とは**

パソコンを使わずに、メモリーカードの写真と手書きの文字やイラストを合成して印刷できます。写真を使った年賀状 やグリーティングカードなど、アイディア次第で楽しくオリジナルフォト作品が作れます。

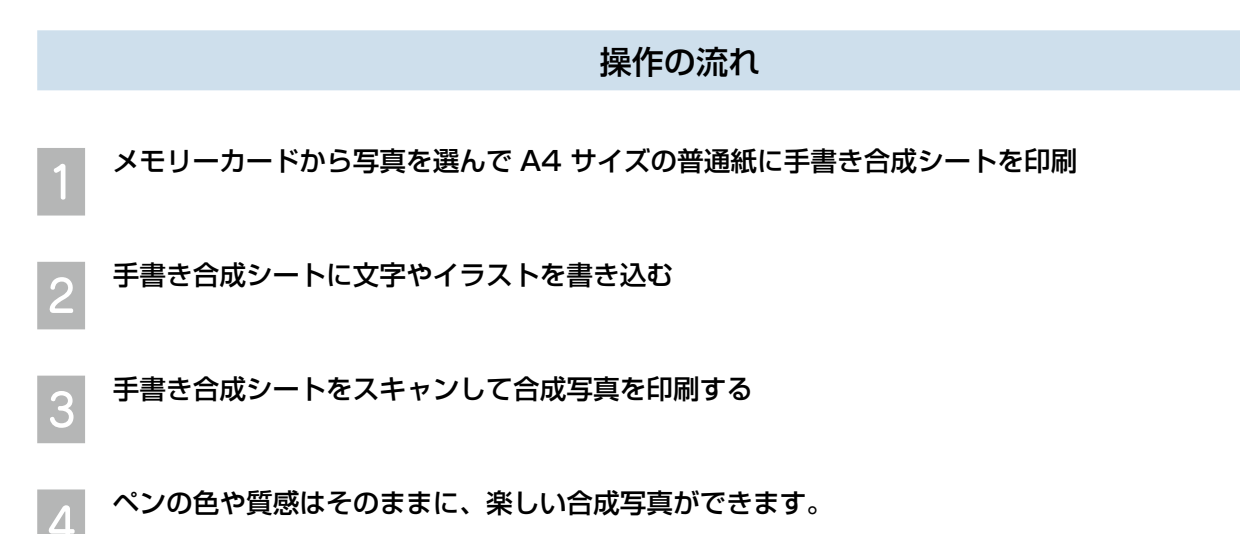

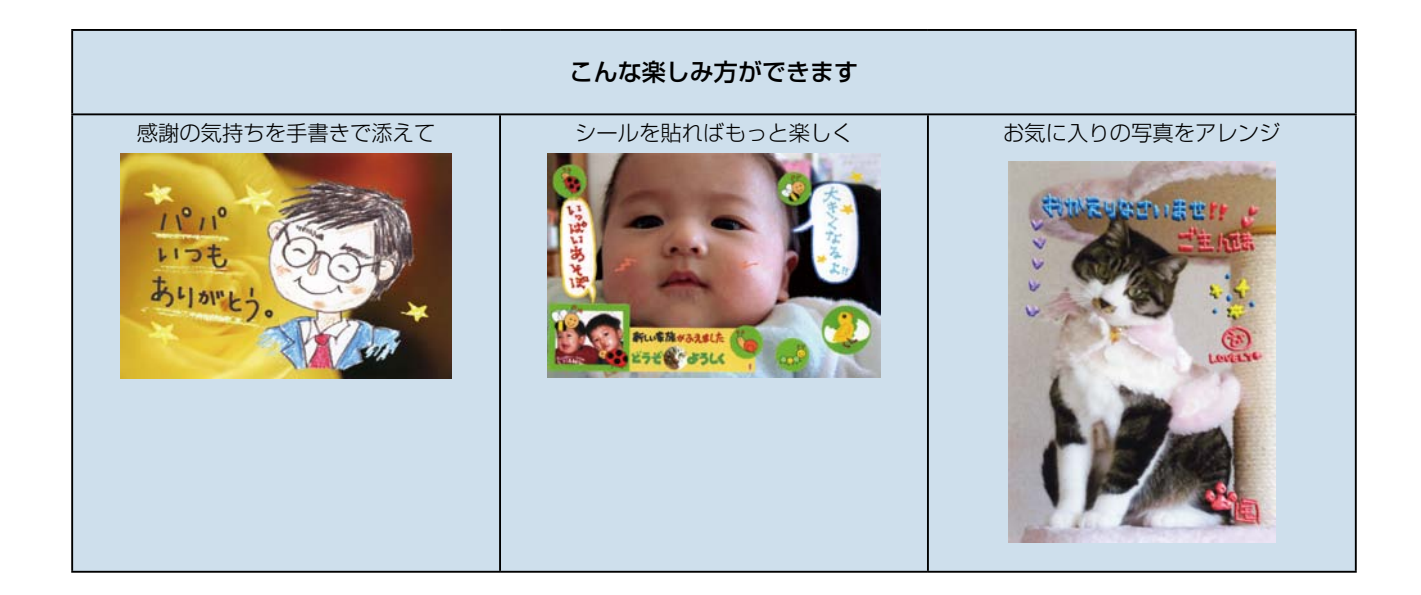

# **手書き合成を印刷してみよう**

ここでは、メモリーカードに保存された写真を使って、写真用紙く絹目調>はがきに年賀状を印刷する例を説明します。

### ステップ 1 手書き合成シートを印刷する

メモリーカードから写真を 1 枚選んで、A4 サイズの普通紙に手書き合成シートを印刷します。

- ここで使うもの
	- •合成したい写真が入ったメモリーカード
	- A4 サイズの普通紙

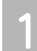

■ インプリンターの電源を入れ、メモリーカードをセットします。<br>■ 使用できるカードの種類や容量などの詳細は、『操作ガイド』をご覧ください。

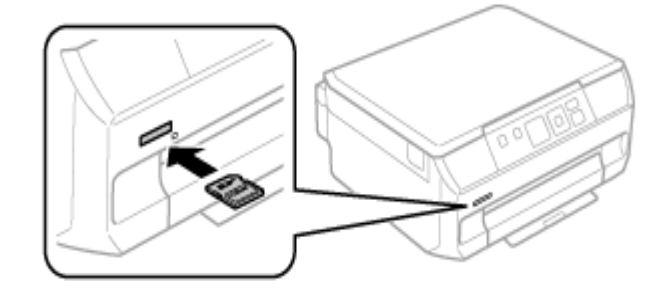

### 【重要K

。合成写真の印刷が終了するまでメモリーカードを抜かないでください

。を選択します]写真の印刷[ホーム画面で B 。ボタンで決定してください】OK、【ボタンで選択し】r】【l【

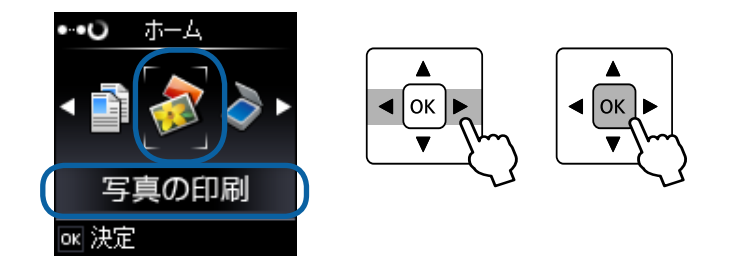

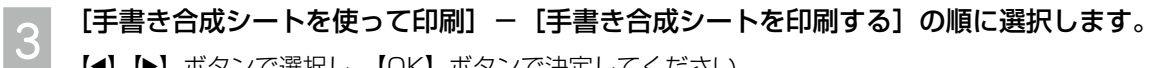

**【◀】[▶]** ボタンで選択し、【OK】ボタンで決定してください。

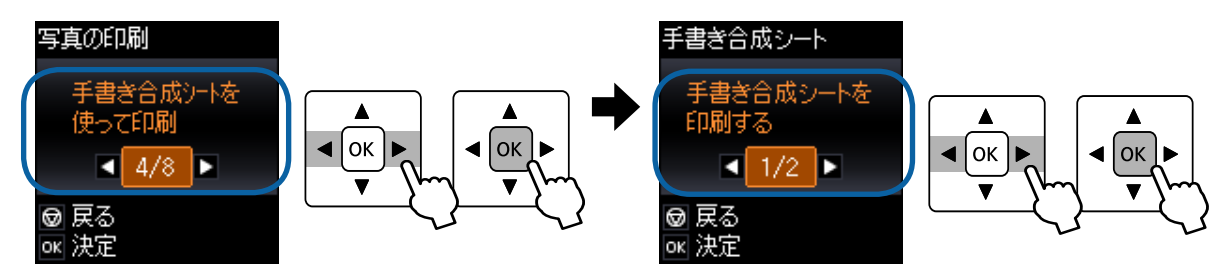

**△△ 合成する写真を選択します。**<br>△ 【◀】【▶】ボタンで選択し、【OK】ボタンで決定してください。

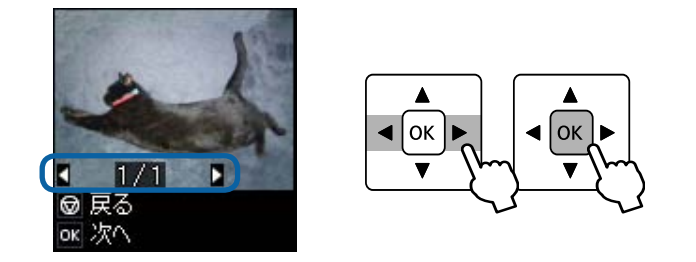

## ● 合成写真を印刷する用紙サイズ、用紙種類を設定します。<br>|5| <sub>ファズは写真用紙/</sub>絹目調>はがきに印刷する例を説明します。

ここでは写真用紙く絹目調>はがきに印刷する例を説明します。用紙サイズは変更せずに【▼】ボタンを押し、【◀】 【▶】ボタンで[写真用紙]を選択して、【OK】ボタンで決定してください。

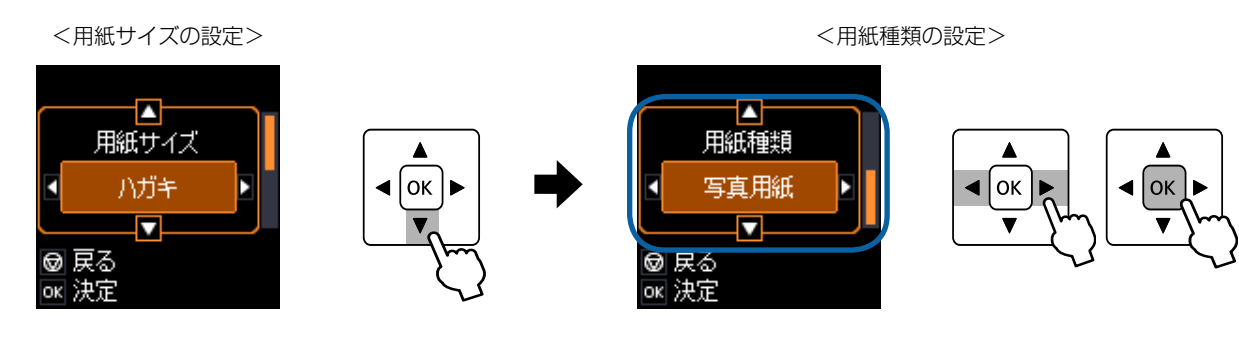

#### 使用する用紙に合わせて以下の通り設定してください。

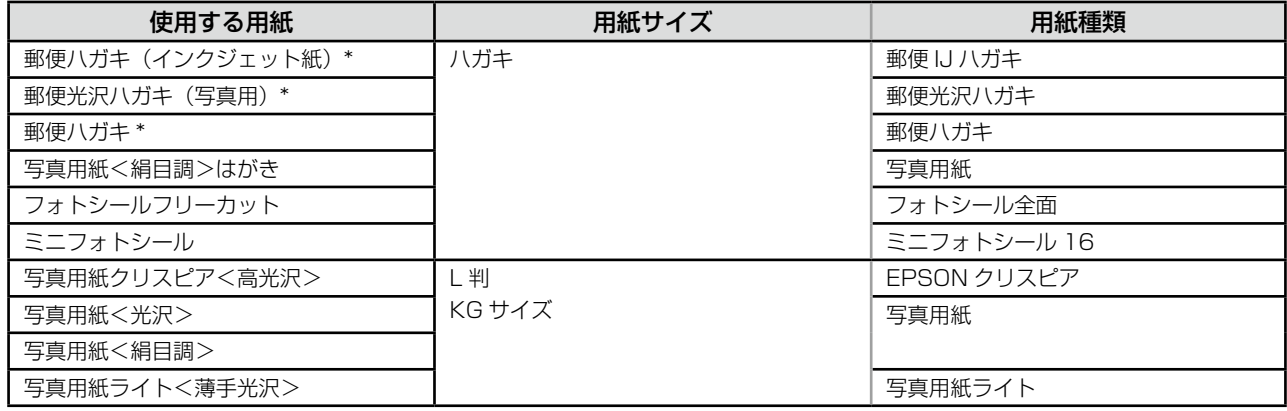

。日本郵便株式会社製:\*

■ | 【 **レイアウト ]・[合成フレーム] を設定します。**<br>○ | ここでは、初期設定 ([レイアウト] は [フチなし]、[合成フレーム] は [なし]) のまま、【OK】 ボタンを押してください。

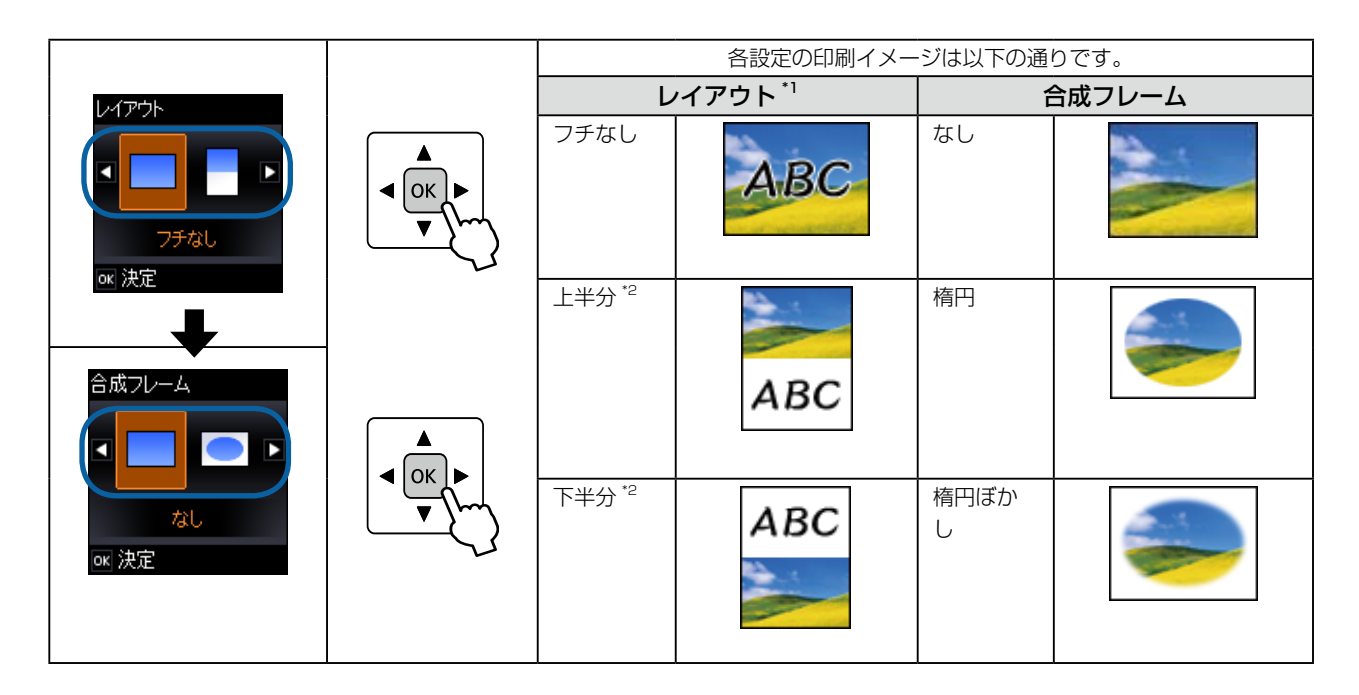

\* 1: [用紙種類] で、[フォトシール全面] または [ミニフォトシール 16] を選択すると、シール印刷に対応したレイアウトの設定値が表示されます。

\*2: 手書きの文字やイラストは、写真の上にも重ねて印刷できます。

用紙トレイに A4 サイズの普通紙をセットします。

① 用紙トレイを引き抜きます。

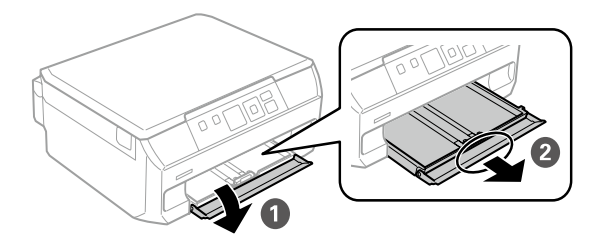

② 用紙ガイドを広げます。

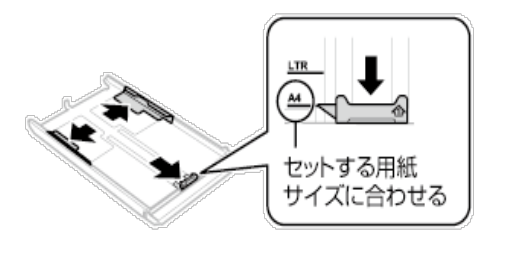

3 用紙は反りを直し、普通紙はよくさばきます。

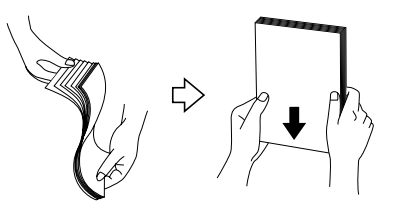

4 印刷する面を下にして、手前の用紙ガイドに合わせてセットします。

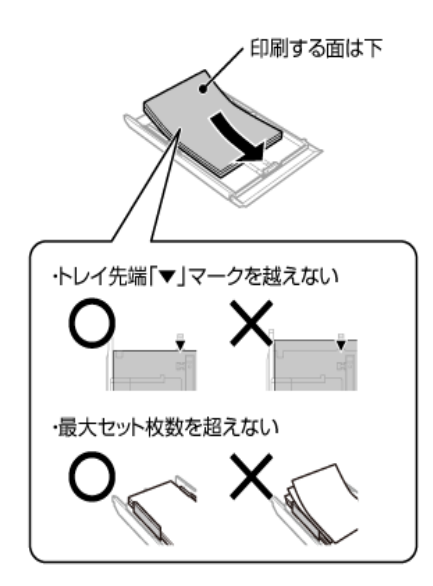

5 用紙ガイドを用紙に合わせます。

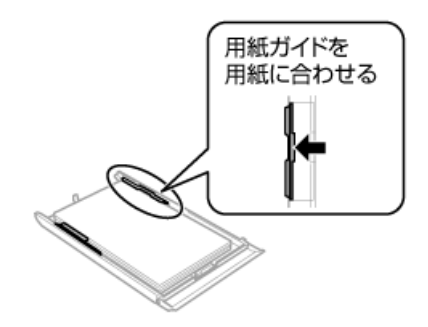

6 用紙トレイをゆっくりセットします。

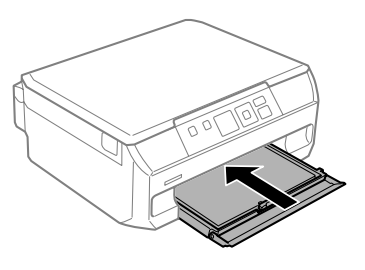

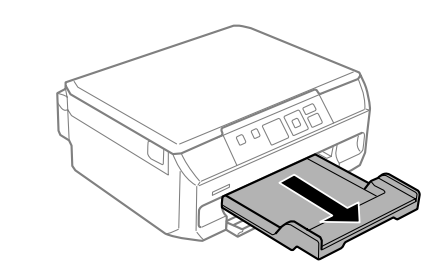

。ボタンを押します】スタート 【I 。合成シートが印刷されます 以上で、操作は終了です。

8 排紙トレイを引き出します。

### ステップ2 手書き合成シートに記入する

ステップ1で印刷した手書き合成シートに、お好みの文字やイラストを記入します。

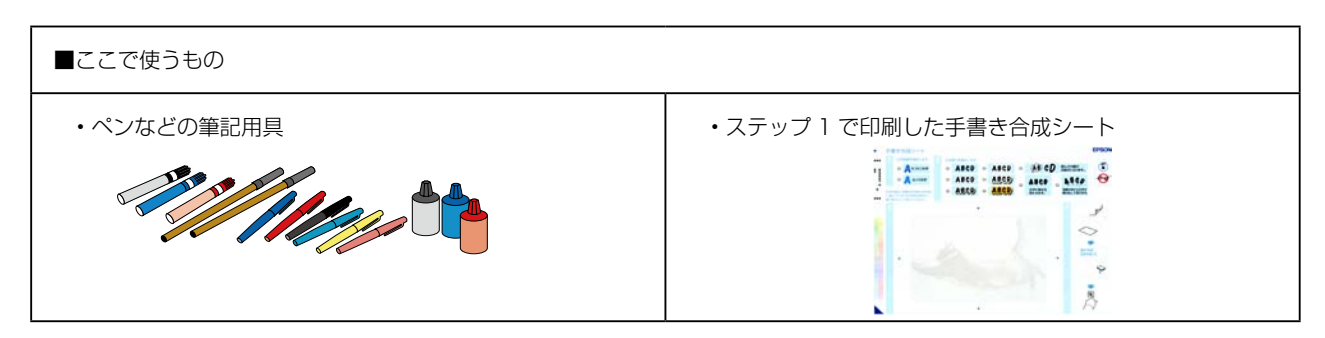

手書き合成シートには、以下の内容が印刷されています。

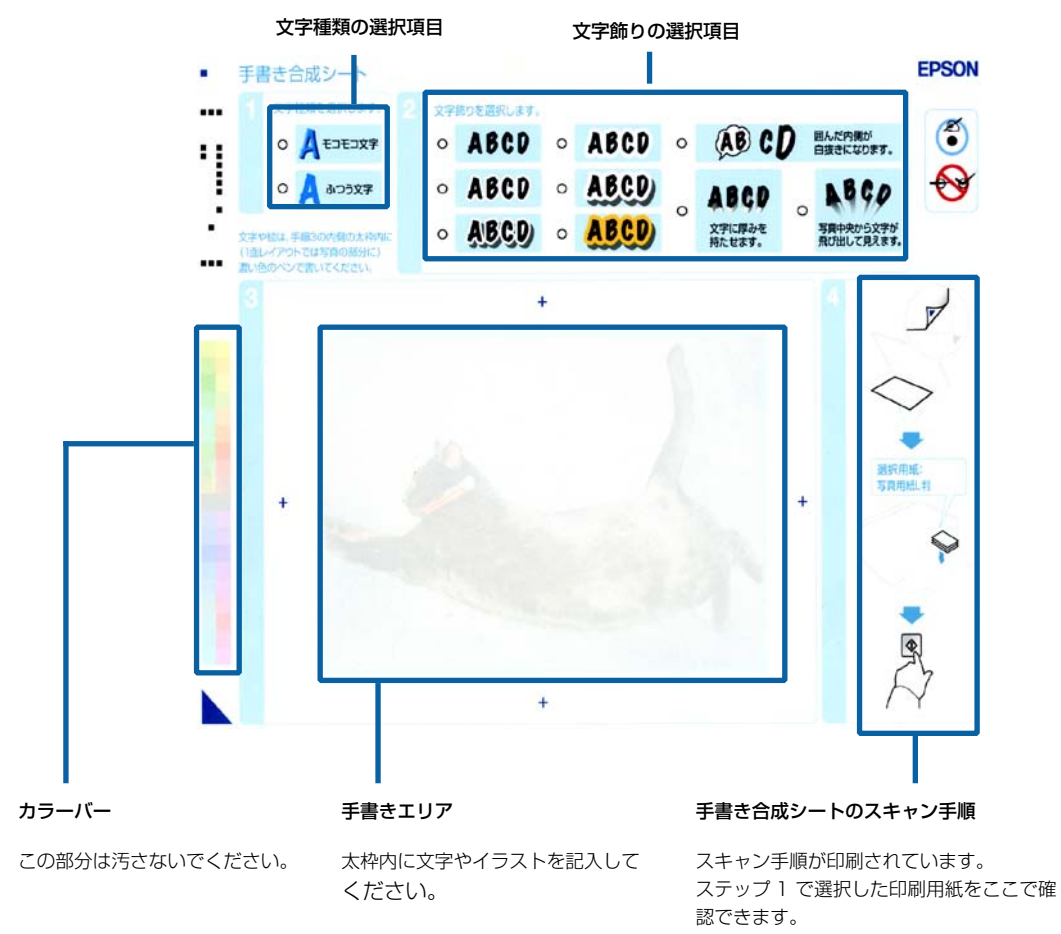

[文字種類]・[文字飾り] を選択します。

手書き合成シートのマーキング作業は、HB などの鉛筆で行うことをお勧めします。マーキングした部分は消し ゴムで消せるので、違うパターンの文字種類や文字飾りに変更して印刷できます。

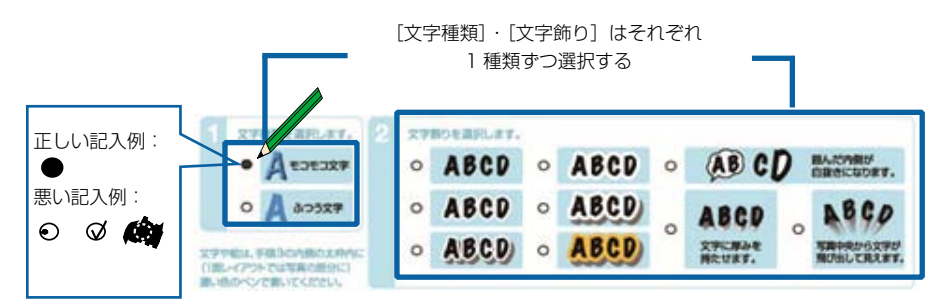

。各設定の印刷イメージは以下の通りです

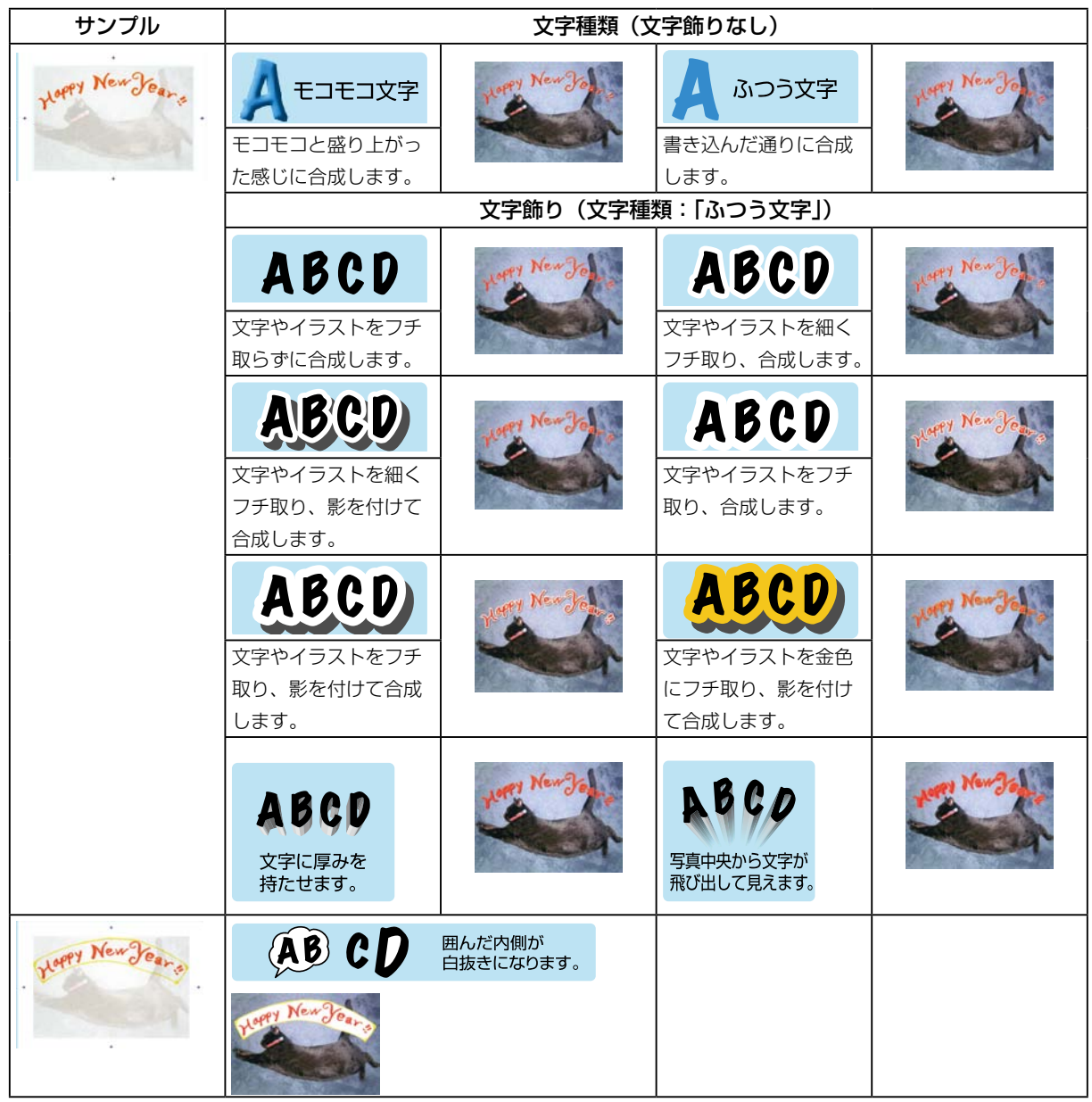

2 手書きエリアに文字やイラストを書き込みます。

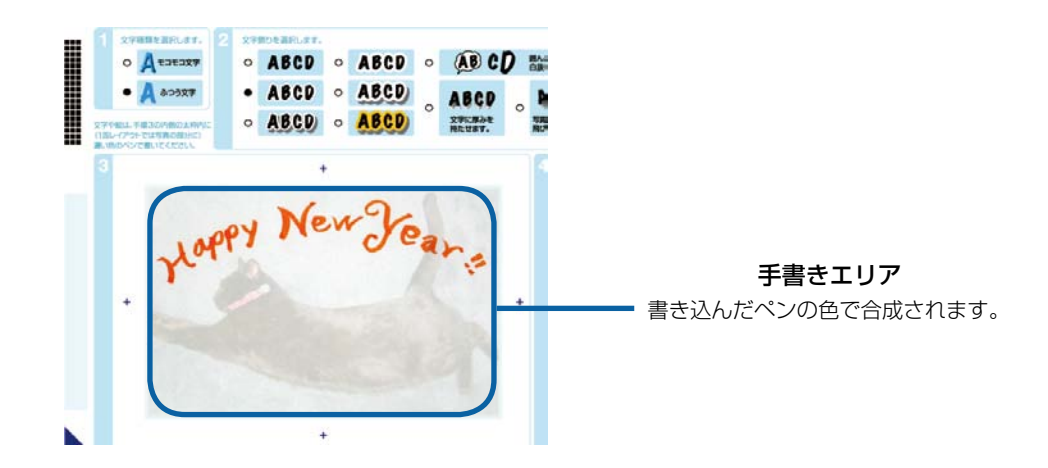

## (参考)K

以下の文字やイラスト・シール・ステッカーは正常に合成されないことがあります。

- •ボールペン·シャープペンシルなどで書かれた細い文字や線
- •淡い色 (手書き合成シートの左側にあるカラーバーで表した淡い色) で書かれた文字や線
- •蛍光ペンなどの蛍光塗料や、金色のペンなどで書かれた文字や線
- 背景が白または淡い色のシールやステッカー•
- ラメなどの光る素材のシールやステッカー•
- •手書きエリアの外側に書かれた文字やイラストは、印刷されません。
- [モコモコ文字] を選択したときは、太いペン (2mm 以上) を使うと効果的です。

#### ステップ3 手書き合成シートをスキャンして合成写真を印刷する

■ここで使うもの

- •ステップ2 で記入した手書き合成シート
- 合成写真を印刷する写真用紙またはハガキ•

<sub>。</sub>||| **手書き合成シートに表示された用紙をセットします。**<br>|-<br>||||||||手書き合成シートに「ステップ 1 手書き合成シートを印刷する」で設定した印刷用紙が記載されていますので、 確認して同じ用紙をセットしてください。

 $C$ 「ステップ 1 手書き合成シートを印刷する 手順 7」5ページ

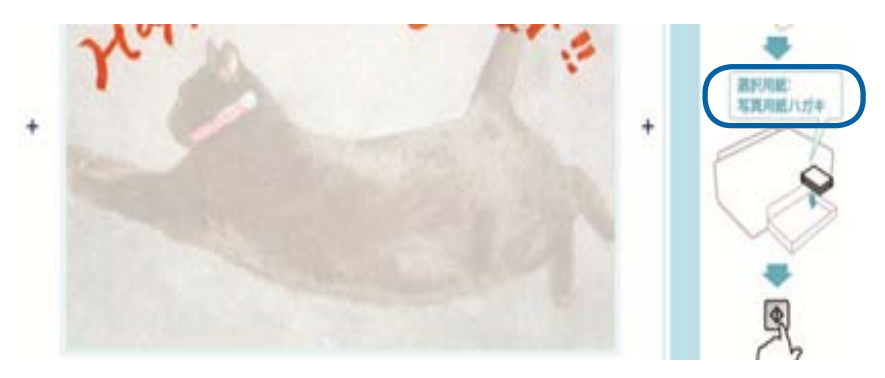

ハガキの場合は、6ページ手順7の4で以下のようにセットしてください。

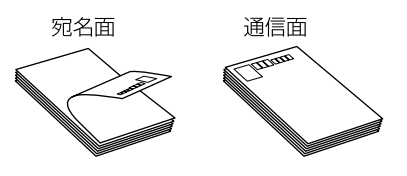

**2 「手書き合成シートを使ってプリントする」を選択します。** 

【◀】[▶】ボタンで選択し、【OK】ボタンで決定してください。

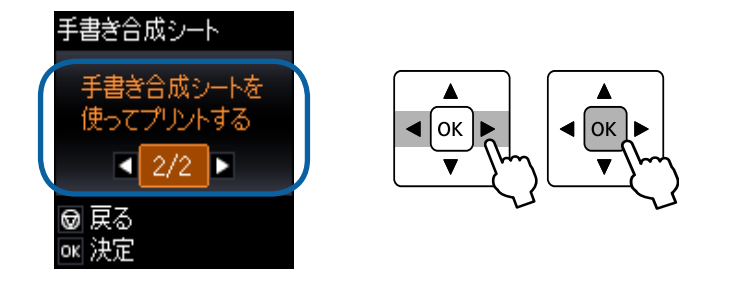

<mark>つ</mark> 画面のメッセージを確認し、記入した手書き合成シートを原稿台にセットして、【OK】ボタンを押し<br>3 キキ 。ます

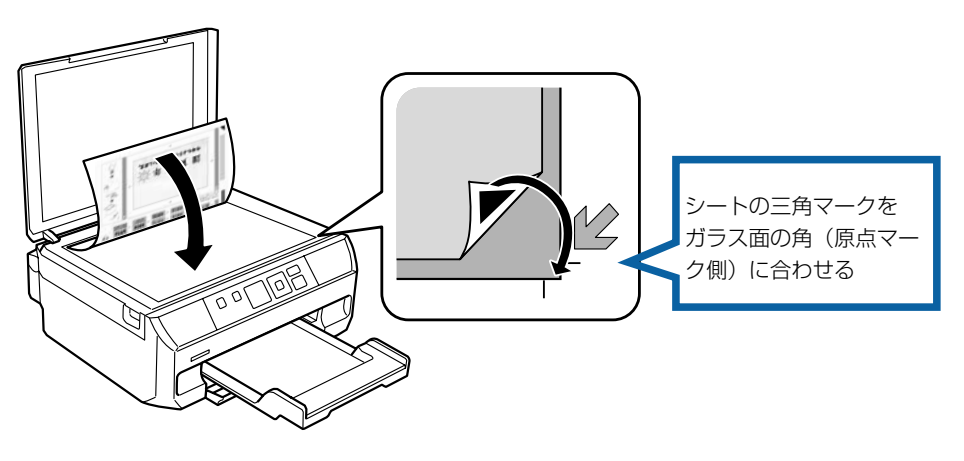

## (参考)K

書き込んだ手書き合成シートは、インクなどが乾いていることを確認してから原稿台にセットしてください。原稿台が汚れると、 汚れも一緒に合成されて印刷されます。

# ■ 印刷枚数を設定して、【スタート】ボタンを押します。<br>■ PH DNAMA DNAMA DNAMA DNAMA DNAMA DNAMA DNAMA DNAMA

【▲】【▼】ボタンで印刷枚数を設定してください。 。合成写真が印刷されます

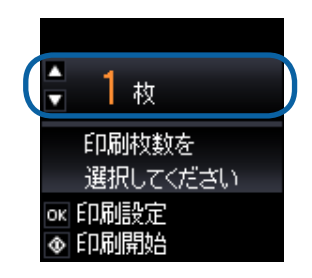

以上で、操作は終了です。

# **こんなときは**

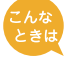

#### 手書きエリアのフチまで書いたのに、写真のフチに印刷されない(思ったより内側に入ってしまう)。

手書きエリアの枠線は、写真のフチを表しているのではありません。手書きエリアの端に文字やイラストを書い たときは、以下のように、書いた内容が写真のフチよりも内側に印刷されます。

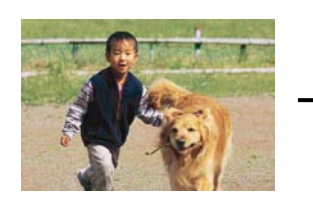

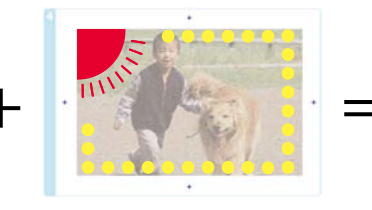

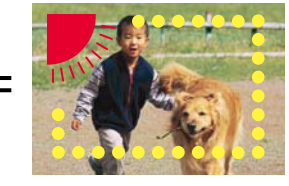

手書きエリアの端に書いた文字やイラス トは、このように写真の少し内側に合成 。されます

合成したい写真 マンクリンス字やイラストを手書きエリア の端に書いた手書き合成シート

機能の仕様上、写真のフチまで手書きの内容を入れられません。

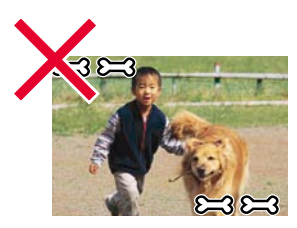

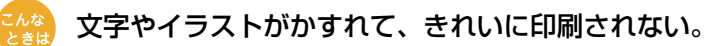

手書きエリアの文字やイラストは、書かれている文字や線の輪郭から形や範囲が認識されます。このため、線が 細かったりかすれたりしていると、正しく認識されません。また、手書き合成シートに印刷されている文字や線、 背景画像と同じような色のペンを使用すると、正しく認識されません。文字やイラストがかすれたり切れたりし てきれいに合成できないときは、太いペンや濃い色のペンなどを使用して、できるだけ太く、はっきりと書いて 。ください

#### 。イラストの一部が欠けてしまう

手書き合成は、文字や線の部分のみ、または線の周囲ギリギリの部分を切り抜くため、(A)のように線が涂切 れたり離れたりしているイラストには不向きです。イラストを合成するときは、(B) のようにイラストを囲む (線 をつなげる)ようにして、文字飾りを「囲み内側白抜き」に設定すると、イラスト全体が切り抜かれてうまく合 。成することができます

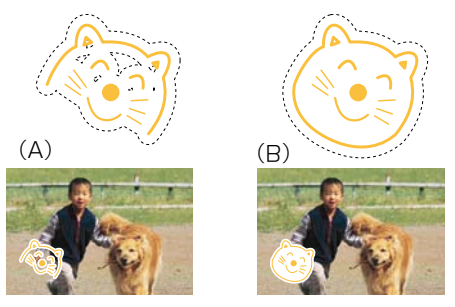

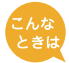

#### 用紙の汚れ(異物)が合成されてしまった。

修正テープなどで汚れを消して、もう一度印刷をお試しください。

#### 手書きの内容が等倍 (100%) で印刷されない。

手書きエリアや印刷エリアは、印刷される領域の実寸を表示していません。書き込んだ内容は、用紙のサイズに 合わせて自動的に拡大 / 縮小されますので、等倍にはなりません。

#### 手書きした文字がにじんでしまう。

手書き合成シートを印刷した直後は、まだインクが十分に乾燥していません。乾燥していないシートに水性ペン などで文字を書き込むと、文字がにじんでしまうことがあります。手書き合成シートを十分に乾燥させてから、 文字を書き込んでください。

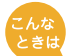

#### 手書きエリアの画像に位置を合わせて文字を書いたのに、合成結果がずれてしまう。

手書きエリアの画像は位置合わせの目安になりますが、合成結果とぴったり一致するものではありません。 また、手書き合成シートのスキャン時にシートが傾いてセットされていると、合成結果が大きくずれることがあ ります。

#### シールやステッカーの切り抜きなどが正常に合成されない。

シールやステッカーの背景色が、手書きエリアに印刷された写真画像と同じような淡い色だと、線やフチが認識 されず正常に合成されないことがあります。そのようなときは、濃い色でフチ取りをして、文字飾りを「囲み内 側白抜き」に設定してください。実物のシールやステッカーに近い状態で合成されます(背景の色は白抜きされ ます)。

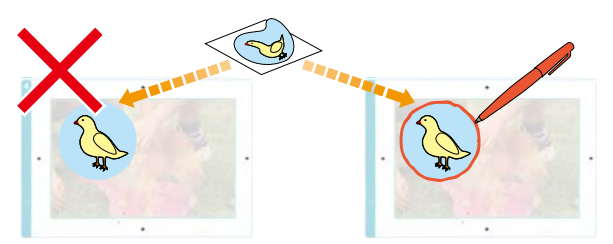

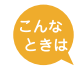

文字飾りを「囲み内側白抜き」に設定すると、文字の一部まで白抜きになってしまう。

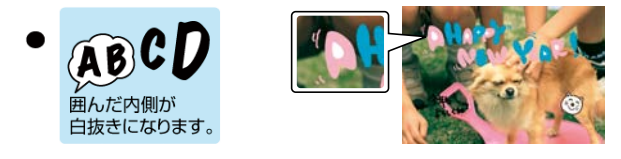

下図(A)のように文字全体を線で囲んでください。線で囲んだ内側が白抜きされて合成されます。また、文字 飾りを「フチ取り」に設定すると、文字は (B) のように合成されます。 ただし、(B) のようにイラストの中 (顔 の部分)が透過してしまいます。そのときは、濃い色のペンで塗り潰してください。

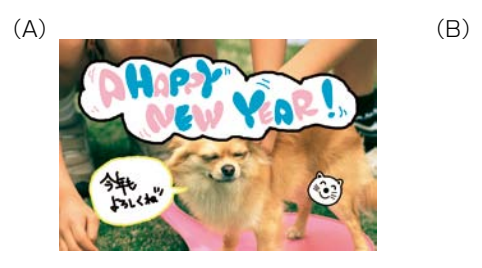

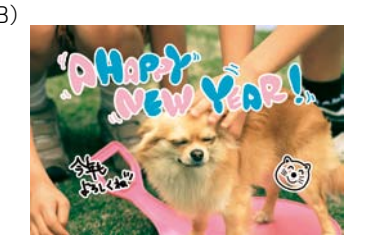